## **Deleting Internet Browser Cookies**

Select an Internet Browser to view the instructions:

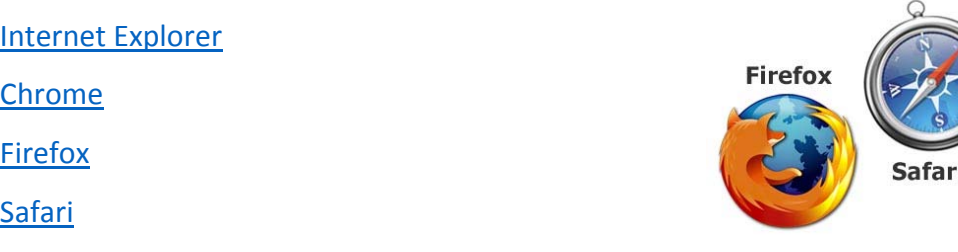

## Internet Explorer

#### 1. Select **Tools** in the browser toolbar

#### 2. Select **Internet options**

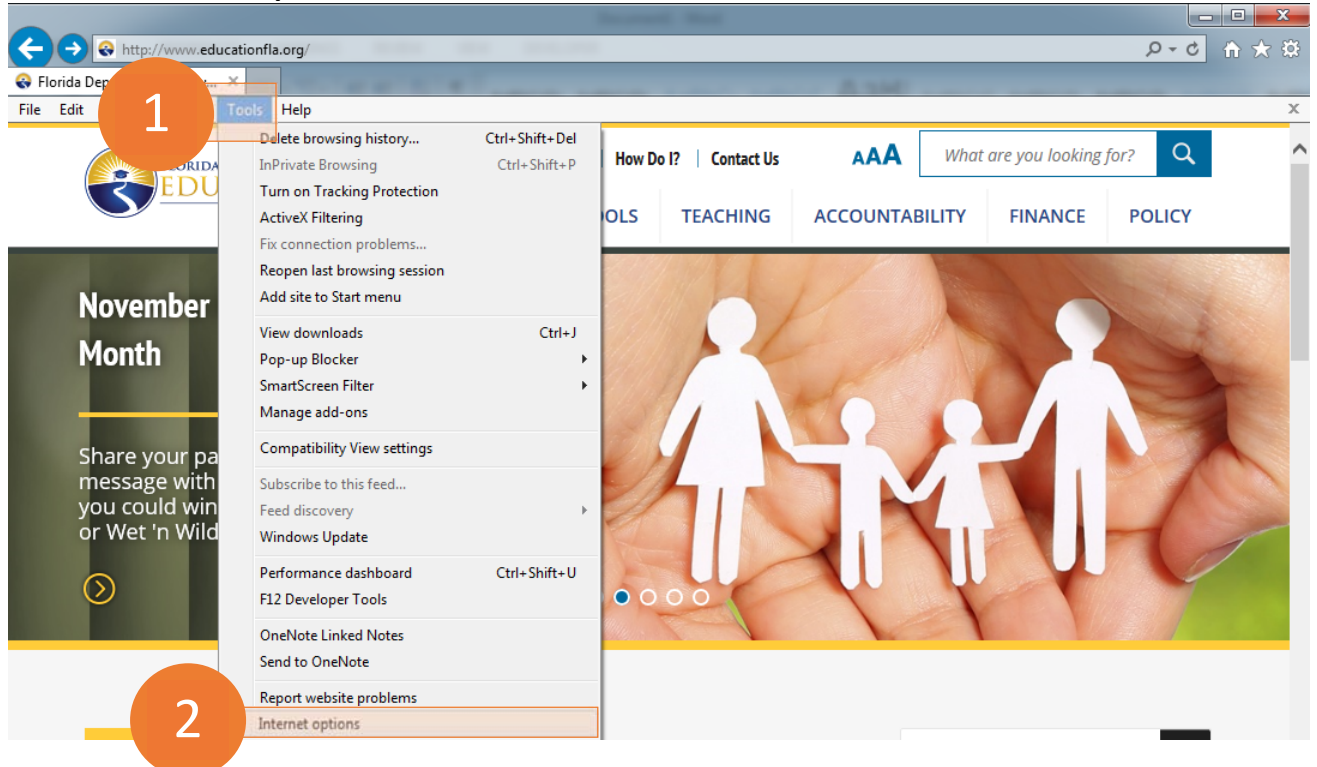

**Internet Explorer** 

**Chrome** 

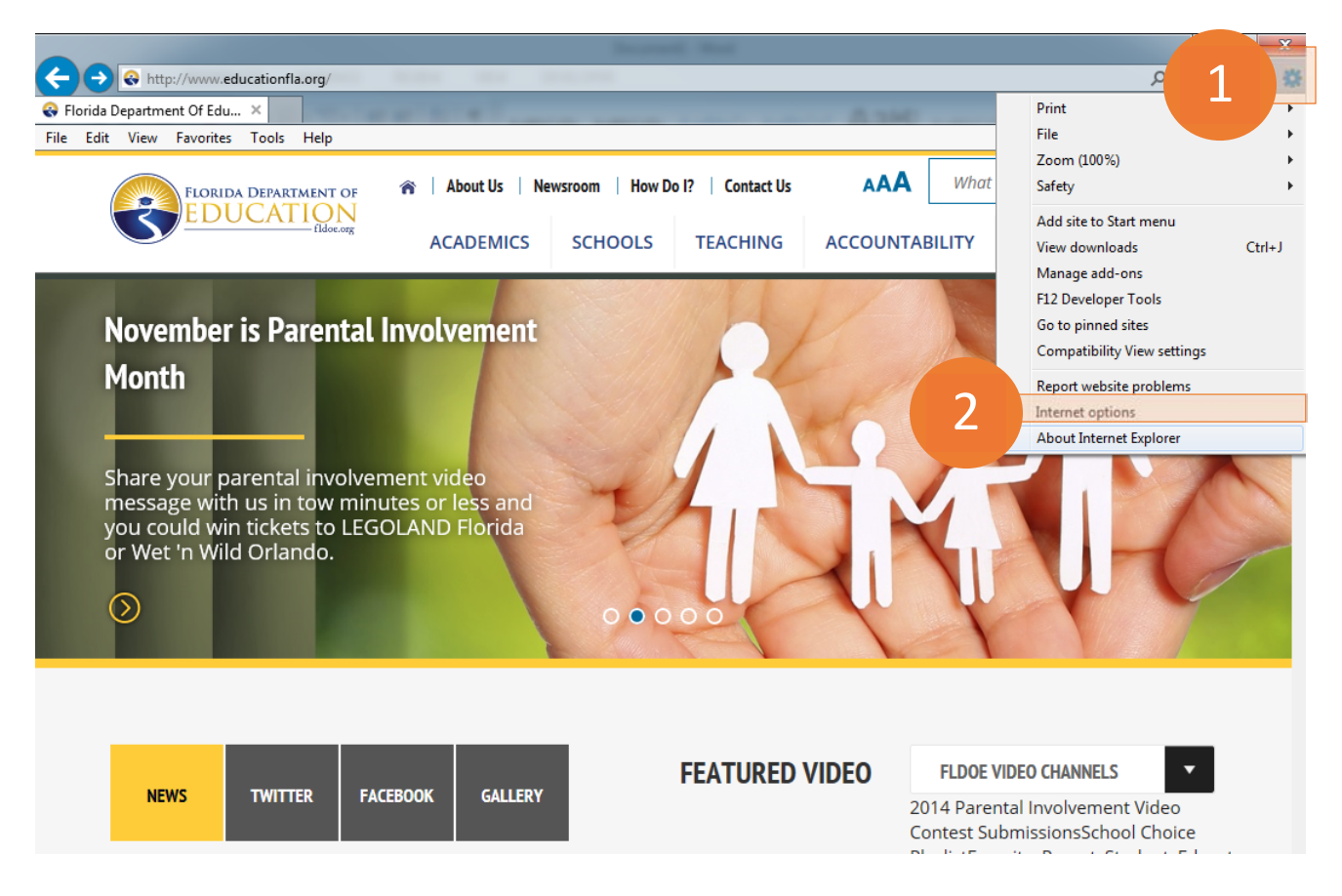

3. In the Browsing history section of the General tab, select Delete...

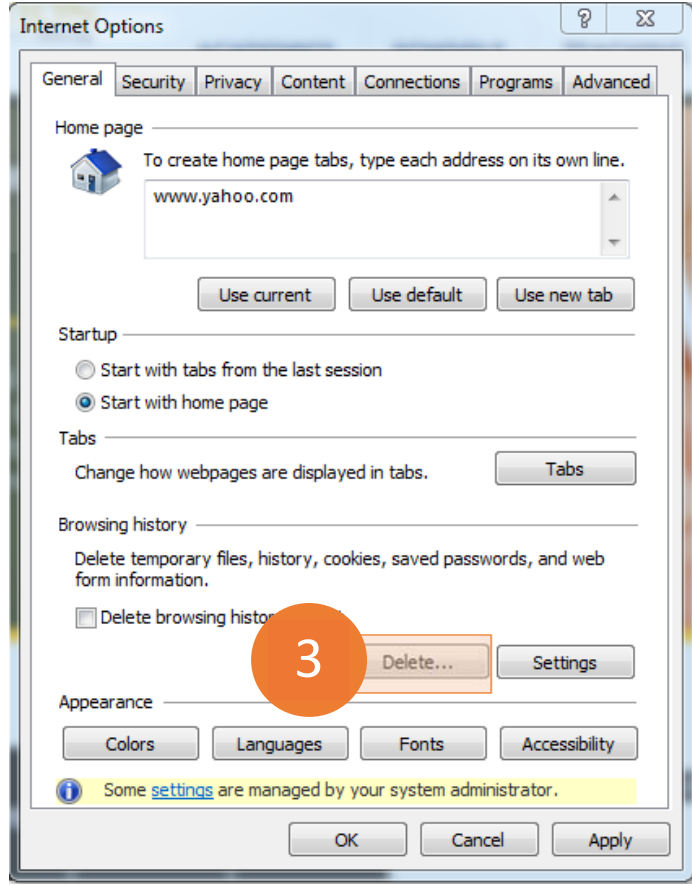

#### 4. Make sure the **Cookies and website data** box is checked

#### 5. Select **Delete**

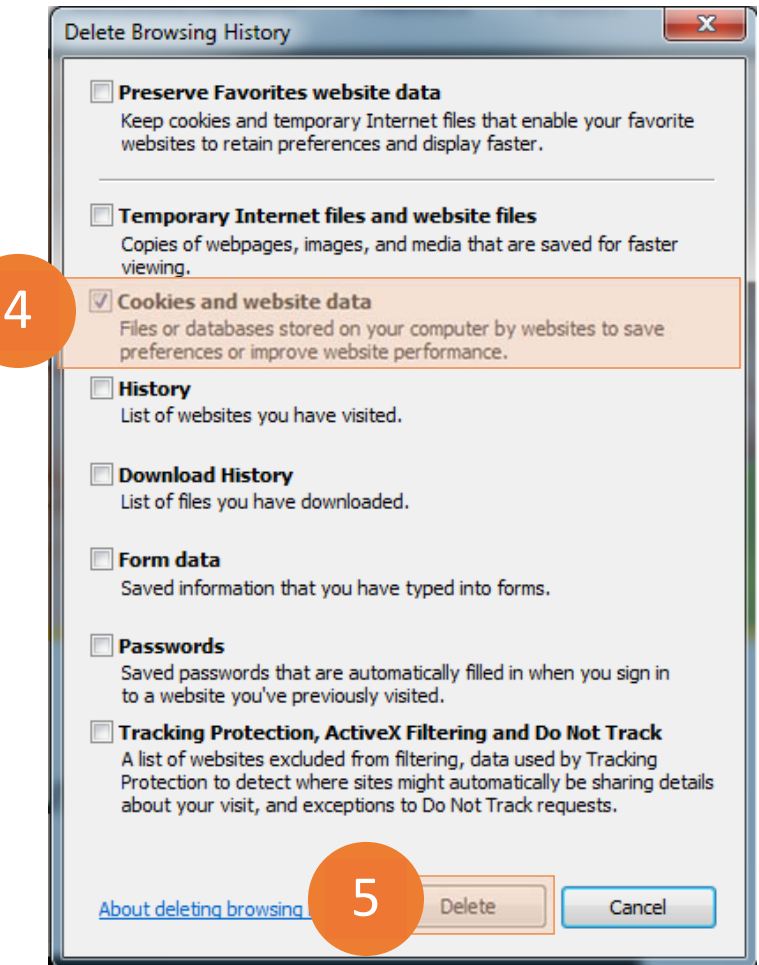

#### 6. Select **OK**

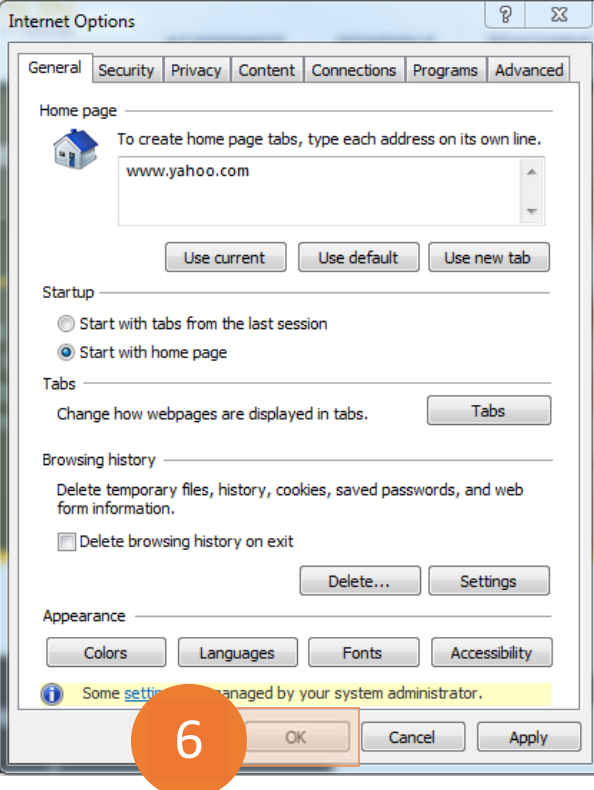

# Chrome

- 1. Select **Chrome menu** on the browser toolbar
- 2. Select **Settings**

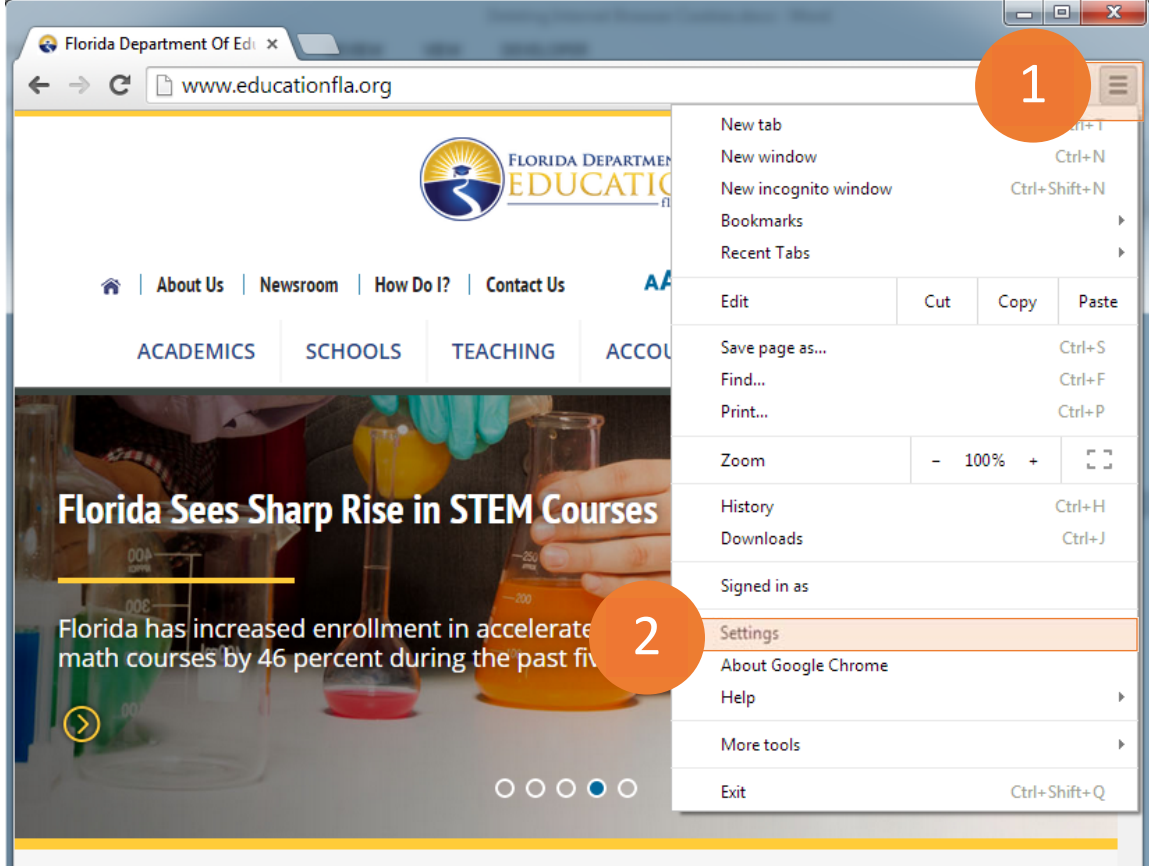

 3. Scroll down and select **Show advanced settings…**

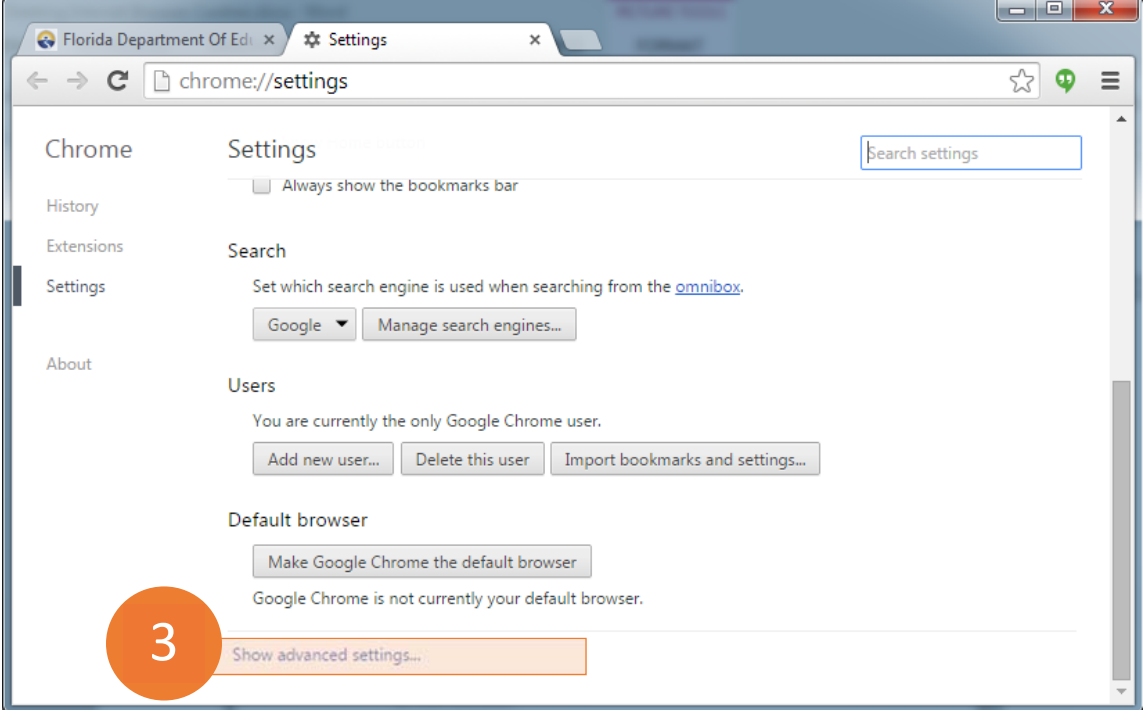

#### 4. In the Privacy section, select **Content settings…**

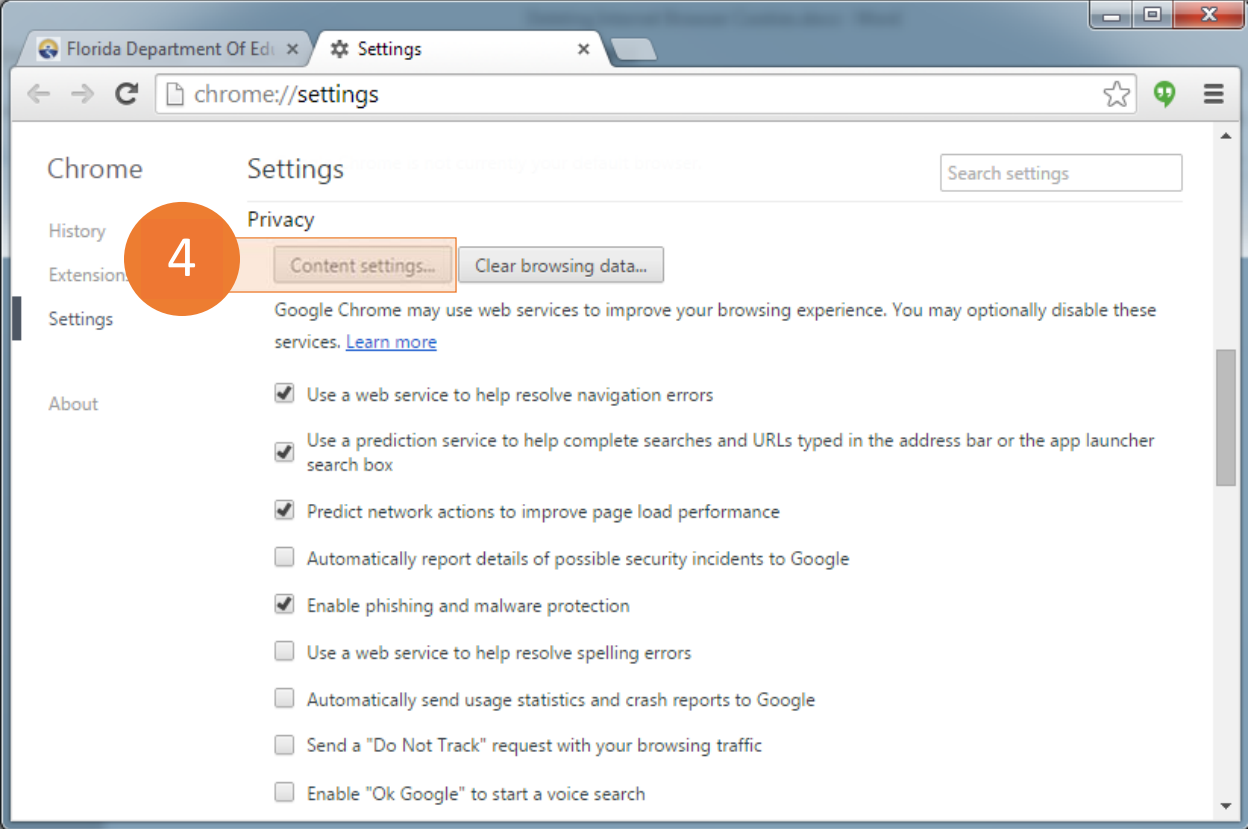

#### 5. In the Cookies section, select **All cookies and site data…**

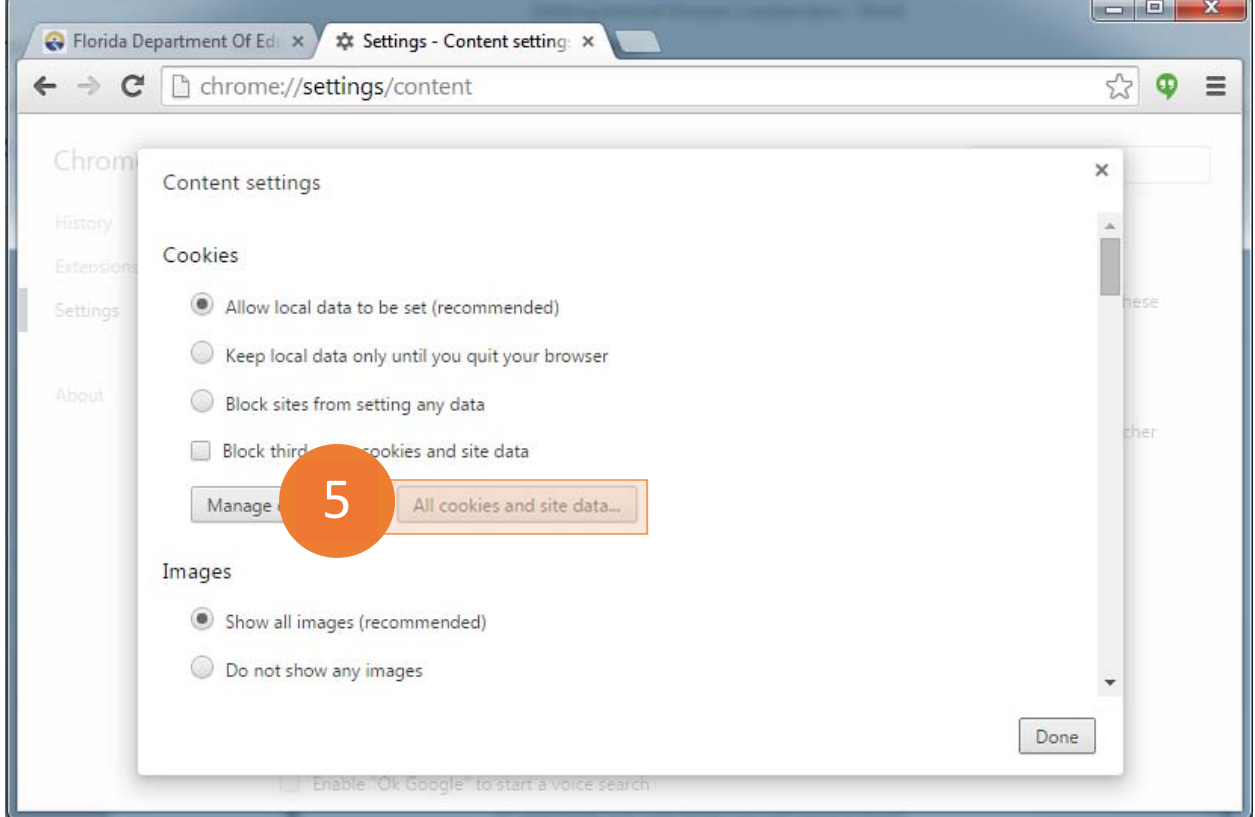

#### 6. Select Remove all

### 7. Select Done

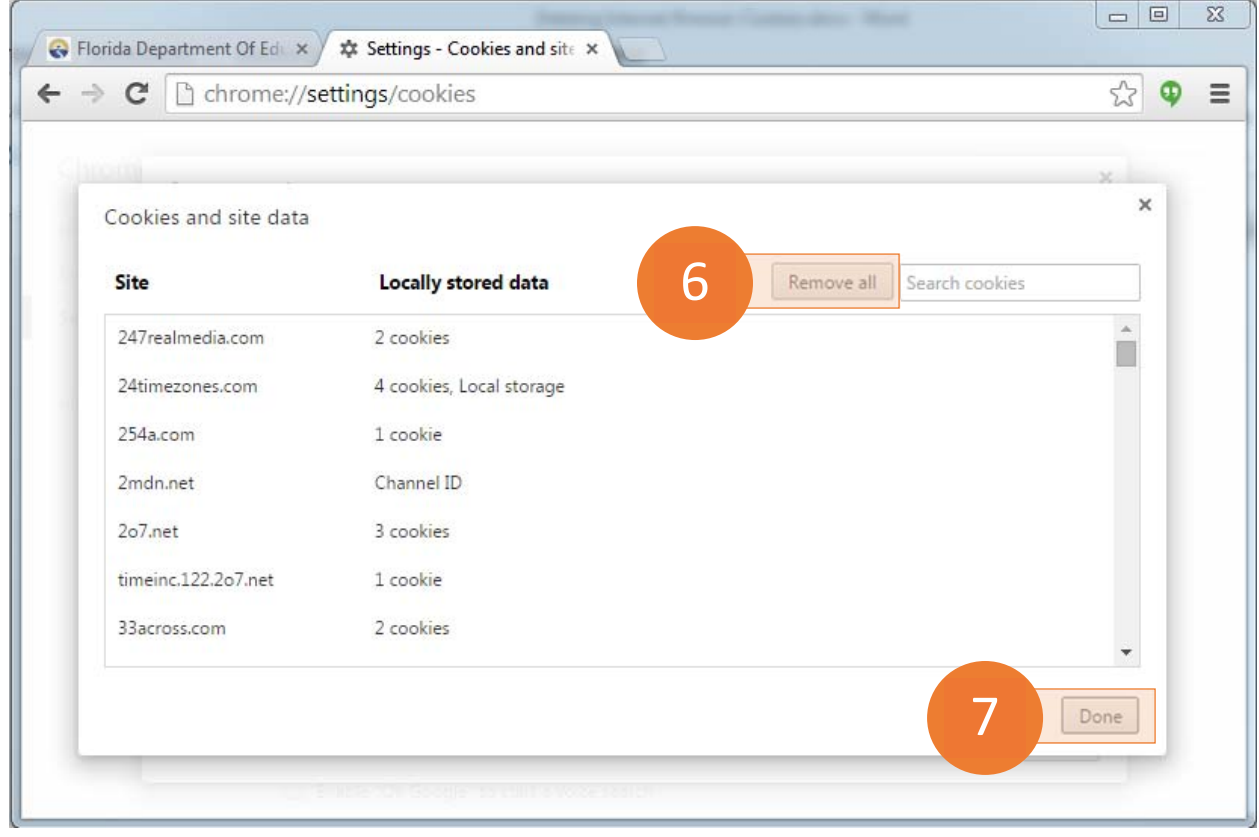

# Firefox

 1. Select **Firefox menu** on the browser toolbar

### 2. Select **Options**

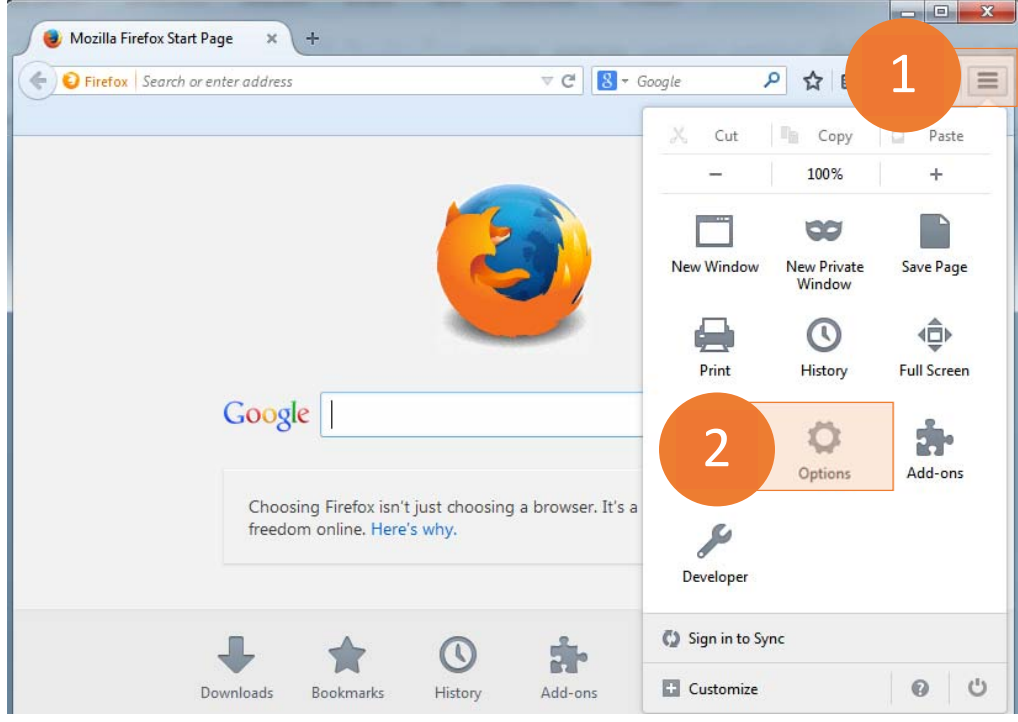

3. In the History section of the Privacy tab, select **Show Cookies…**

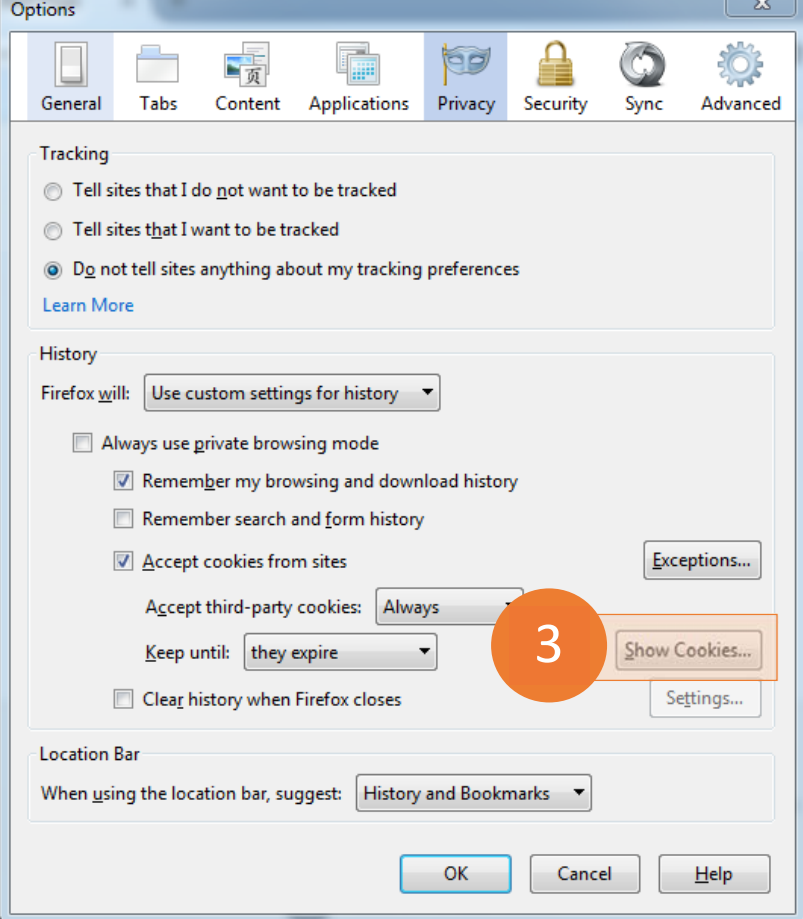

#### 4. Select **Remove All Cookies**

#### 5. Select **Close**

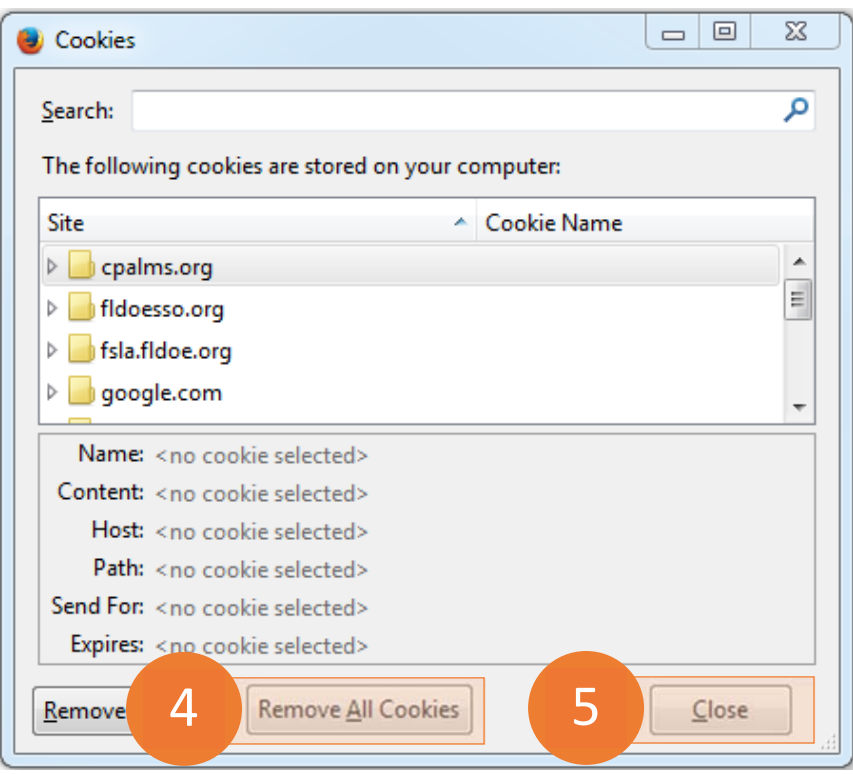

#### 6. Select **OK**

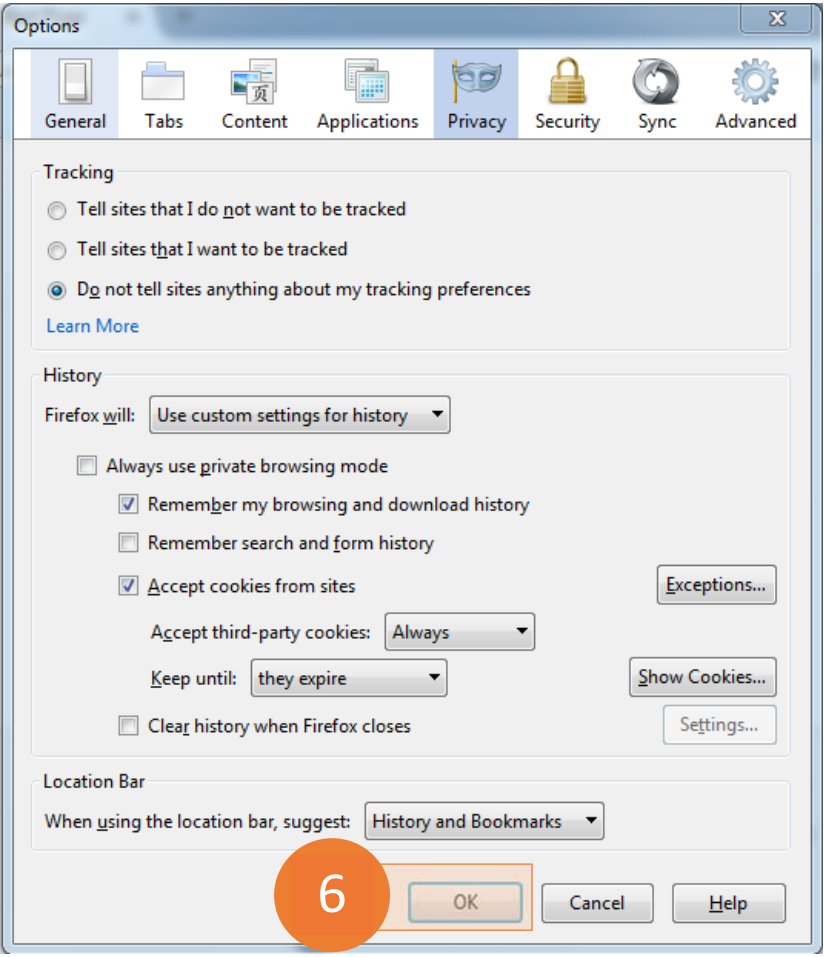

# Safari

 1. Select **Safari menu** on the browser toolbar

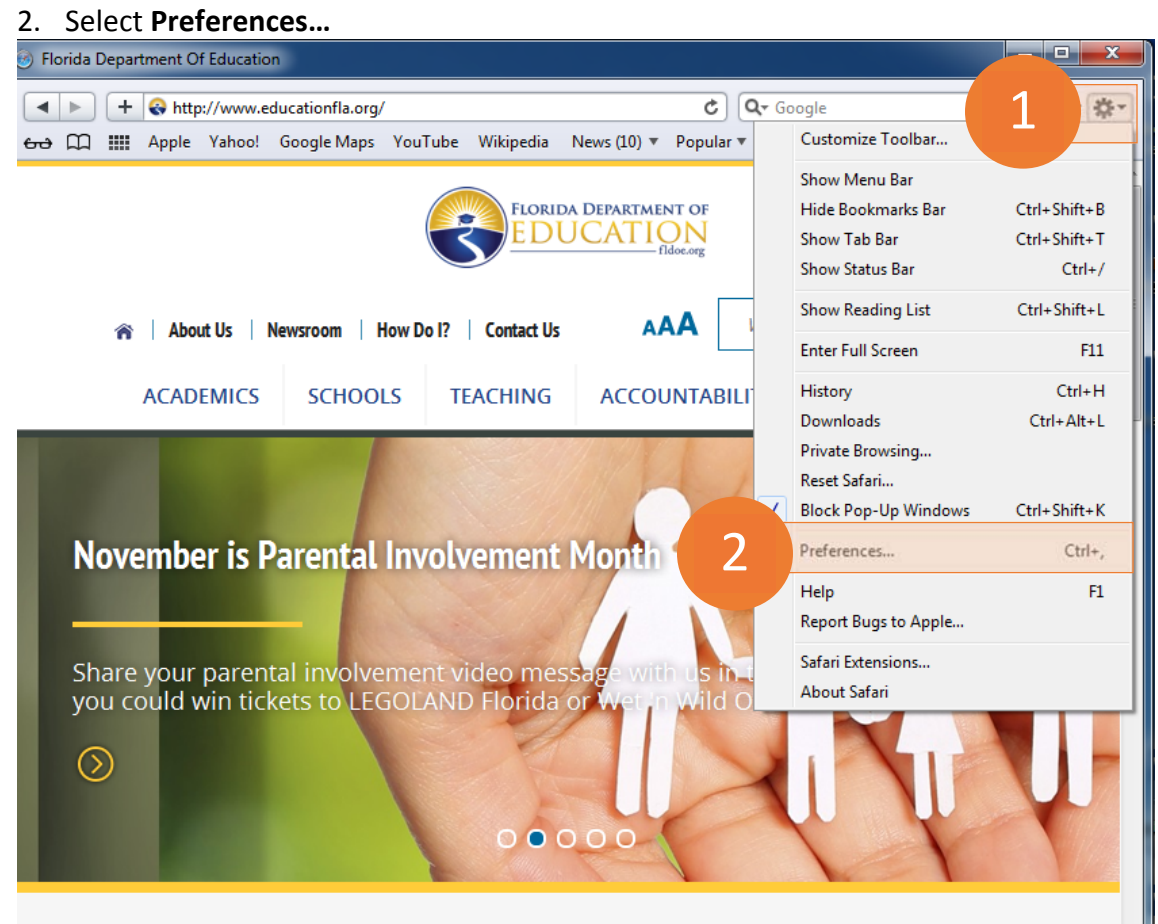

 3. On the Privacy tab, select **Remove All Website Data…**

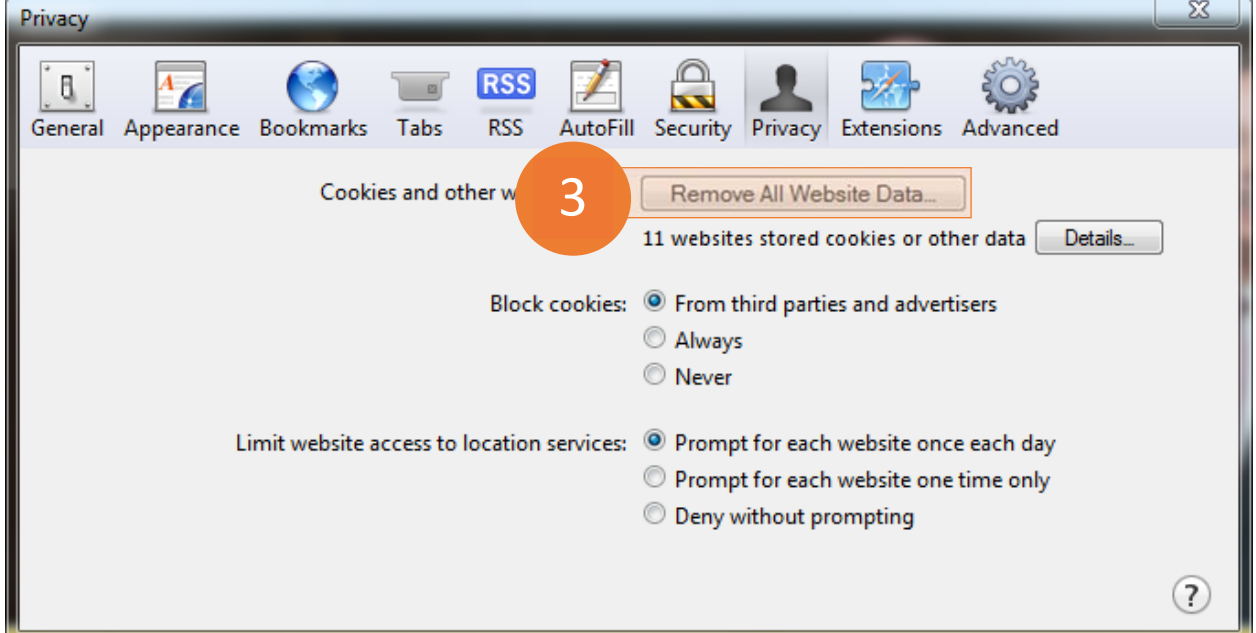

#### 4. Select **Remove Now**

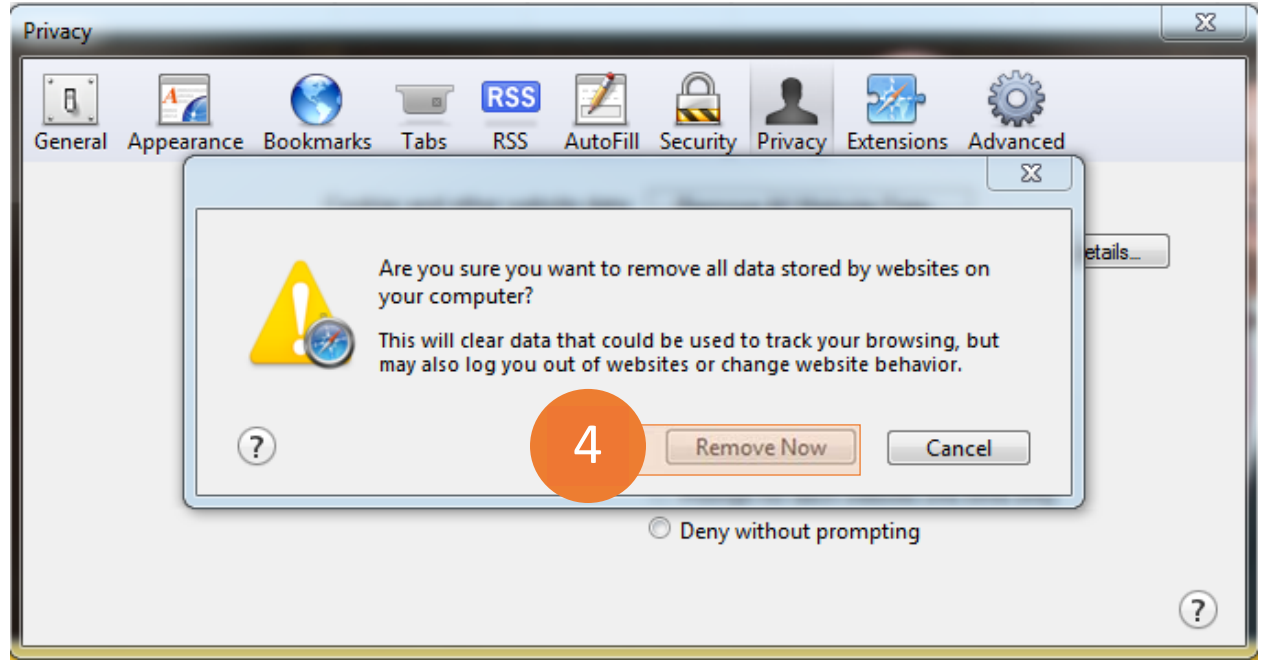

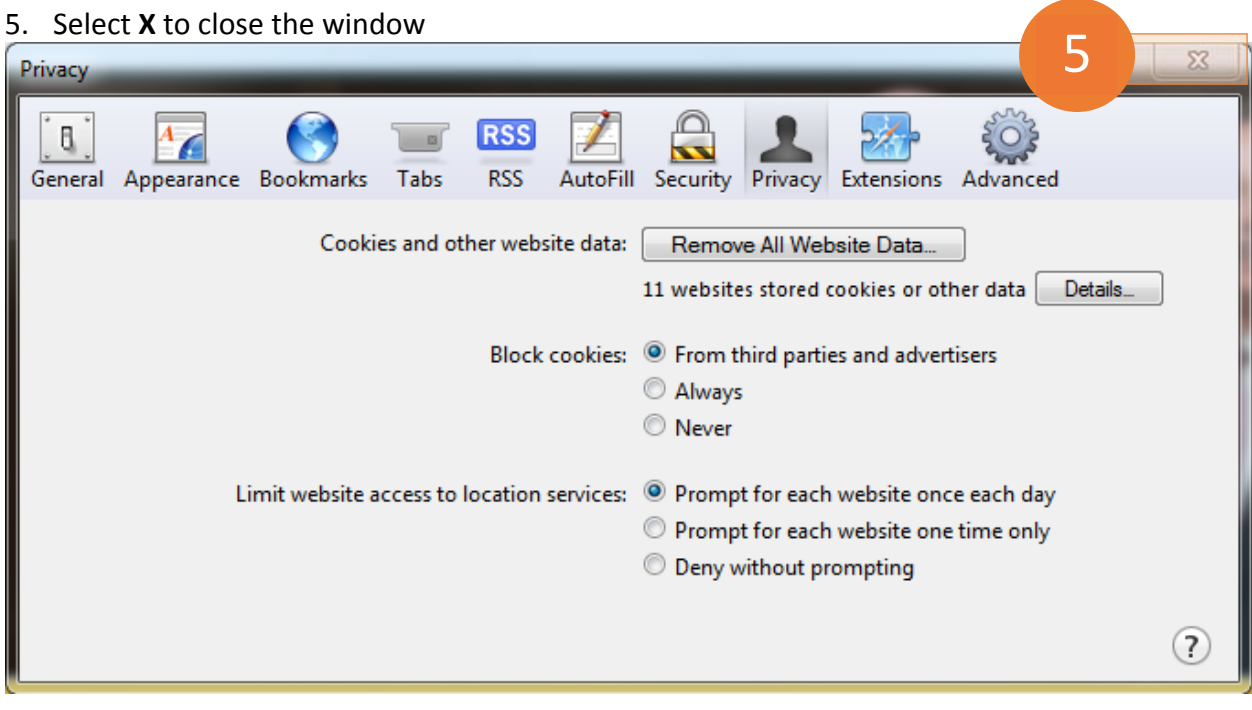